How

to

## Print

a

Spine Label File

Using Label Maker (InfoWorks)

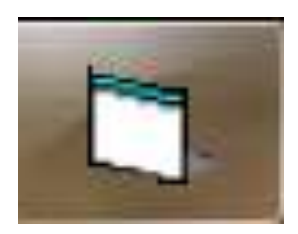

Periodically, the System Cataloger will email a file of labels and list of books which are ready to be processed at your library.

## **To process your pending cataloging items, follow these steps**-

- Download and save the label file (*e.g., BKC LABELS 140928.dat*) to your workstation (*Downloads*).
- Print out the title list (*e.g., BKC TITLES 140928.xlsx)* and pull the correct books waiting for cataloging.

## **To print labels-**

- 1. Open Label Maker (in the Start menu under InfoWorks).
- 2. In the Label Maker File menu, choose Load Label File.
- 3. Select the saved label file (*e.g., BKC LABELS 140928.dat).* In the Label Maker File menu, choose Print All.

When Label Maker is installed, use these standard settings in the Setup menu-

Font Name: Courier New Font Size: 12 Font Style: Regular Label Type: slb Printing Method: Batch Page Top Margin: 890 Page Left Margin: 690 Spine Label Left Margin: 35 Pocket Label Left Margin: 30 Label Alignment: Left

If you need label stock, contact Diane Childress at 810-766-4235 or dchild02@baker.edu.